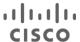

# Sourcefire to Cisco - Licensing Delta Guide

# Licensing Delta Guide

Welcome to the Sourcefire to Cisco Licensing Delta Quick Guide. This document provides a short summary of the differences between the Sourcefire Licensing portal capabilities and the Cisco License Registration Portal (LRP) capabilities.

For additional instructions and 'how-to' videos for the Cisco License Registration portal, please refer to the flash landing page upon logging in.

### **Recommendations/Guidelines**

- Recommended Browsers: Google Chrome, Mozilla Firefox
- Have your Cisco Connection Online (CCO) ID & Password available
  - o Don't have an account? Please click here to Create a New Account.
- Visit the Sourcefire License Support Forum for additional helpful information and discussions.

### **Key Highlights**

- Cisco LRP provides many self-serve functionalities
- Cisco LRP allows users to create their own accounts
- Discussion Forums are available for various types of inquiries

## **Table of Contents**

### **Summary of Sourcefire to Cisco Capabilities**

## Sourcefire License Portal vs. Cisco License Registration Portal

- LRP Landing Page
- License Request Form
- License Entitlements Page
- Software Downloads

## **Cisco Node Lock Process**

- Version 5.1 or above Software
- Version 4.10 Software

# **Summary of Sourcefire to Cisco Capabilities**

Discussion Forum: Sourcefire Cisco Support Community

| Capabilities                            | Sourcefire                | Cisco                                                                                                    | Description                                                            |
|-----------------------------------------|---------------------------|----------------------------------------------------------------------------------------------------|------------------------------------------------------------------------|
| Registration                            | Keyserver.sourcefire .com | Create an Account:<br>https://sso.cisco.com/autho/forms/C<br>DClogin.html                                                       | How users would register to have the ability to use licensing features |
| License Share                           | Support Call              | Self-Serve Function                                                                                                    | Applying the same license on multiple Defense Centers/Devices          |
| Add License                             | Support Call              | Self-Serve Function                                                                                                    | Adding a license using an existing PAK                                 |
| Return Materials<br>Authorization (RMA) | Support Call              | Self-Serve Function                                                                                                    | Returning a product after purchase                                     |
| License Copy                            | Support Call              | Self-Serve Function                                                                                                    | Duplicating a license to apply it to another Defense Center/Device     |
| Resend                                  | Support Call              | Self-Serve Function                                                                                                    | Request to send a copy of an existing license                          |
| Access                                  | NA                        | CCO ID & Password                                                                                                    | Entering the portal to complete various licensing functionalities      |
| Node Lock                               | License Key               | License Key                                                                                                    | Defense Center ID/Device ID number                                     |
| Proof of Entitlement                    | Activation Key            | Product Authorization Key (PAK)                                                                                                 | The key provided to the end user to generate/add a new license         |
| Activation Tools                        | Keyserver.sourcefire .com | Cisco License Registration Portal (LRP) (aka Software Infrastructure Fulfillment Technology (SWIFT)) - www.cisco.com/go/license | Tool used to complete licensing functionalities                        |
| Support Case                            | Support Call              | Global License Operations (GLO) & Discussion Forums: https://supportforums.cisco.com/community/12186751/license                 | End users would contact specific groups for support                    |

# Sourcefire License Portal vs Cisco License Registration Portal

### **Sourcefire to Cisco Licensing Registration Portal Landing Page**

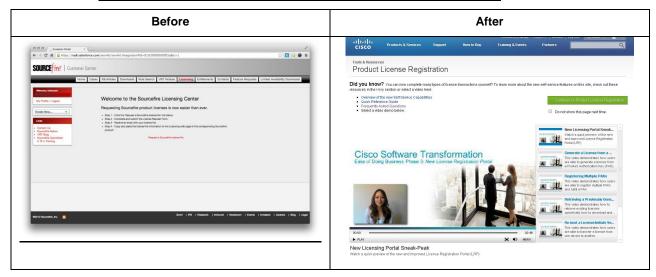

### **Before:**

**Sourcefire Licensing Landing Page:** This page appears when clicking the 'Licensing' Tab with instructions on requesting product licenses.

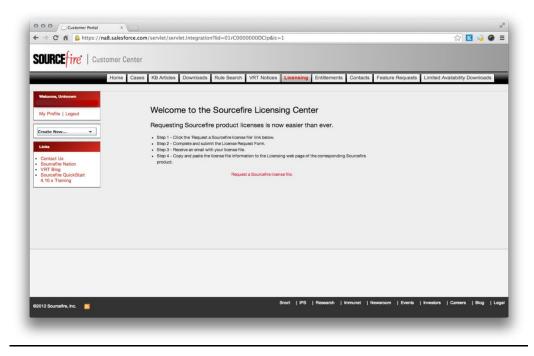

**Cisco Licensing Landing Page:** This page appears upon logging into the license tool. Users are able to view helpful guides and 'how-to' videos on this page. Clicking the green 'Continue to Product License Registration' button will navigate users to the licensing main page.

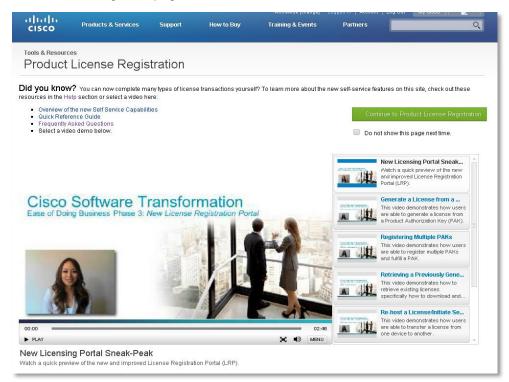

# **Sourcefire to Cisco License Request Form**

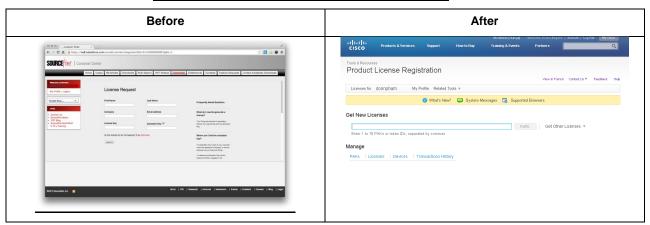

### **Before:**

Sourcefire License Request Form: Users would complete this form every time they need to request a license.

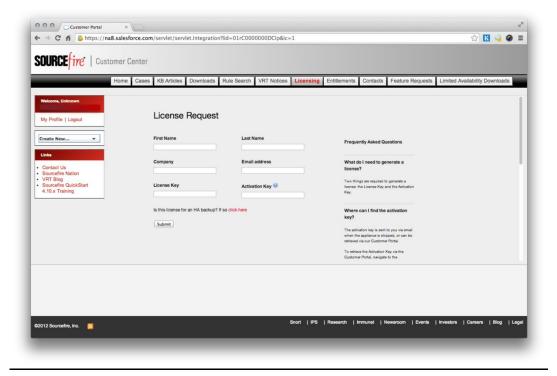

**Cisco Licensing Request Page:** Users are able to complete various licensing functionalities from the main page (please see the summary table above and the flash landing page for more information)

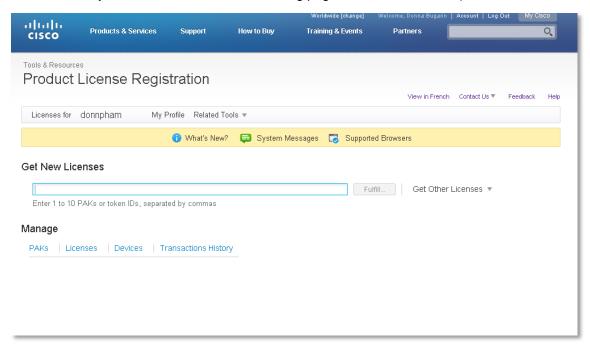

# Before Tools A Resources Product License Registration | Very in Product | Control | 1/2 | Feebback | Note | Control | 1/2 | Feebback | Note | Control | 1/2 | Feebback | Note | Control | 1/2 | Feebback | Note | Control | 1/2 | Feebback | Note | Control | 1/2 | Feebback | Note | Control | 1/2 | Feebback | Note | Control | 1/2 | Feebback | Note | Control | 1/2 | Feebback | Note | Control | 1/2 | Feebback | Note | Control | 1/2 | Feebback | Note | Control | 1/2 | Feebback | Note | Control | 1/2 | Feebback | Note | Control | 1/2 | Feebback | Note | Control | 1/2 | Feebback | Note | Control | 1/2 | Feebback | Note | Control | 1/2 | Feebback | Note | Control | 1/2 | Feebback | Note | Control | 1/2 | Feebback | Note | Control | 1/2 | Feebback | Note | Control | 1/2 | Feebback | Note | Control | 1/2 | Feebback | Note | Control | 1/2 | Feebback | Note | Control | 1/2 | Feebback | Note | Control | 1/2 | Feebback | Note | Control | 1/2 | Feebback | Note | Control | 1/2 | Feebback | Note | Control | 1/2 | Feebback | Note | Control | 1/2 | Feebback | Note | Control | 1/2 | Feebback | Note | Control | 1/2 | Feebback | Note | Control | 1/2 | Feebback | Note | Control | 1/2 | Feebback | Note | Control | 1/2 | Feebback | Note | Control | 1/2 | Feebback | Note | Control | 1/2 | Feebback | Note | Control | 1/2 | Feebback | Note | Control | 1/2 | Feebback | Note | Control | 1/2 | Feebback | Note | Control | 1/2 | Feebback | Note | Control | 1/2 | Feebback | Note | Control | 1/2 | Feebback | Note | Control | 1/2 | Feebback | Note | Control | 1/2 | Feebback | Note | Control | 1/2 | Feebback | Note | Control | 1/2 | Feebback | Note | Control | 1/2 | Feebback | Note | Control | 1/2 | Feebback | Note | Control | 1/2 | Feebback | Note | Control | 1/2 | Feebback | Note | Control | 1/2 | Feebback | Note | Control | 1/2 | Feebback | Note | Control | 1/2 | Feebback | Note | Control | 1/2 | Feebback | Note | Control | 1/2 | Feebback | Note | Control | 1/2 | Feebback | Note | Control | 1/2 | Feebback | Note | Control | 1/2 | Feebback | Note

# Sourcefire to Cisco License Entitlements Page

### Before:

**Sourcefire Entitlements Page**: Users would view the 'Entitlements' tab to look up their entitlements, which will show all records.

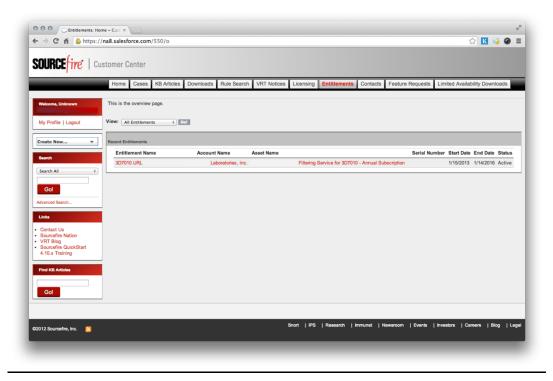

**Cisco License Registration Portal 'Entitlements' Page**: The entitlements can be viewed by clicking the 4 different tabs under the Manage section from the main page. View by PAKs, Licenses, Devices, or Transaction History.

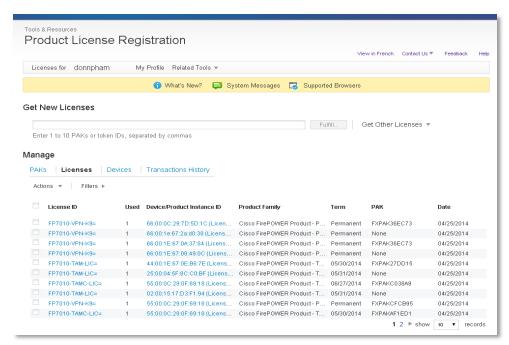

**Back to Table of Contents** 

### Sourcefire to Cisco Downloads Page

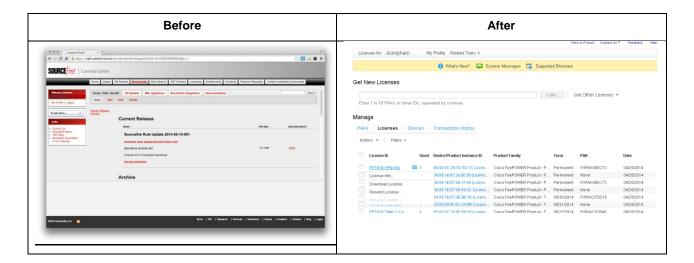

### Before:

**Sourcefire Downloads Page**: Users may be entitled through their licenses to patches, upgrades and other content available via the Downloads tab. If available, a hierarchical list of downloads will appear. Software can be downloaded and applied to devices, as well as, retrieve licenses needed for devices here on this tab.

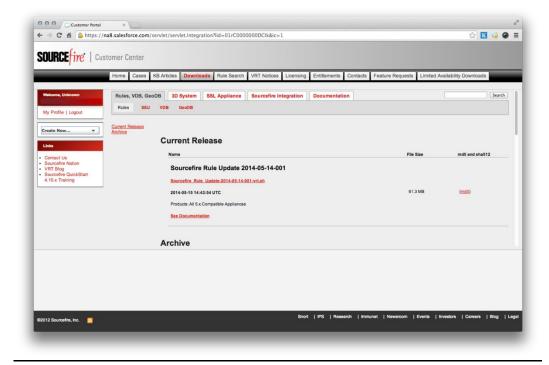

Cisco Download Page: Software download for the Sourcefire products are available for FirePOWER and FireSight.

### FirePOWER Software Download Page:

 $\frac{\text{http://software.cisco.com/download/release.html?i=!y\&mdfid=286261236\&softwareid=286271056\&release.html?i=!y\&mdfid=286261236\&softwareid=286271056\&release.html?i=!y\&mdfid=286261236\&softwareid=286261236\&softwareid=28626261236\&softwareid=28626261236\&softwareid=28626261236\&softwareid=28626261236\&softwareid=2862626261236\&s$ 

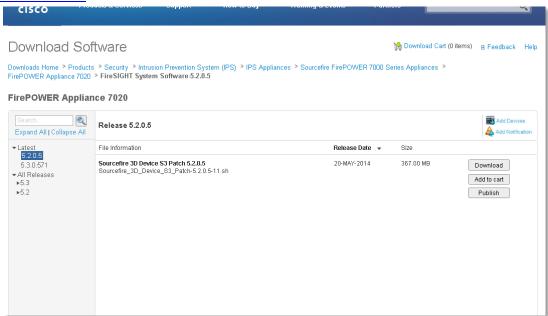

### FireSight Software Download Page:

 $\frac{\text{http://software.cisco.com/download/release.html?mdfid=286261232\&flowid=54049\&softwareid=28627105}{6\&release=5.2.0.5\&relind=AVAILABLE\&rellifecycle=\&reltype=latest}$ 

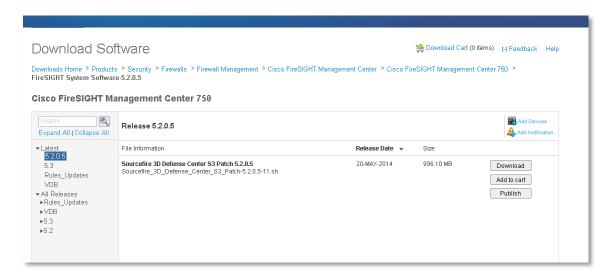

### **Node Lock Process**

### Identifying License key of the Defense Center (For Version 5.1 and above Software)

In Sourcefire, all the licenses reside on the Defense center. License key of the Defense center which is combination of Model\_number + Mac\_ID of the Defense center is the NODE lock information.

Users can get the license key information on the Defense center by following below steps,

### Steps:

- 1. Login to Defense center with Admin privileges
- 2. Select System -> Licenses, License page will appear
- 3. Click on "Add new License". The "Add Feature License" page will appear
- 4. License Key of the Defense center will be displayed

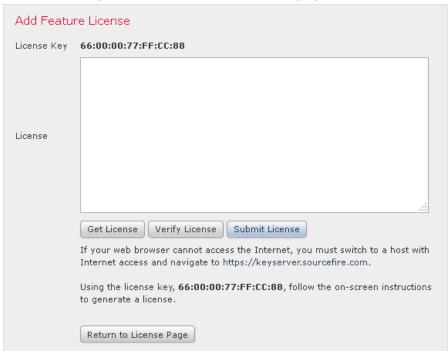

License Key of the Defense center must be provided to register a PAK (Authentication Key).

### Adding a License to the Defense Center (For Version 4.10 Software)

- 1. Login to Defense center with Admin privileges
- 2. Select **Operations -> System Settings**, Information page will appear.
- 3. Click on "License". The "License" page will appear.

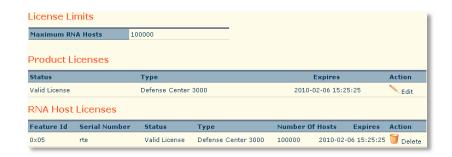

- 4. Click "Add New License". The "Add License" page appears.
- 5. License Key of the Defense center will be displayed

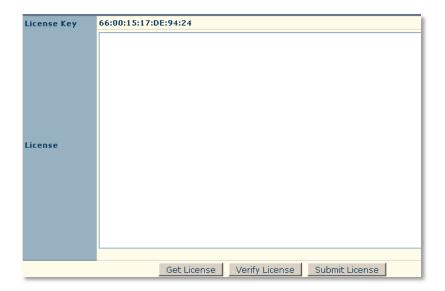

**Back to Table of Contents** 

# Thank you!